# 筆 硯 重 新 安 裝 操 作 說 明 (v2.2)

適用對象:先前已經有安裝筆硯公文製作,但不是臺南市政府版本的,要轉換者,或是筆硯開 啟有錯誤訊息無法正常開啟者。

操作步驟:

一、 先到控制台**/**新增移除程式**(**程式集或程式和功能**)**,移除「文書編輯**-**公文製作系統」 1. 開啟電腦中的控制台

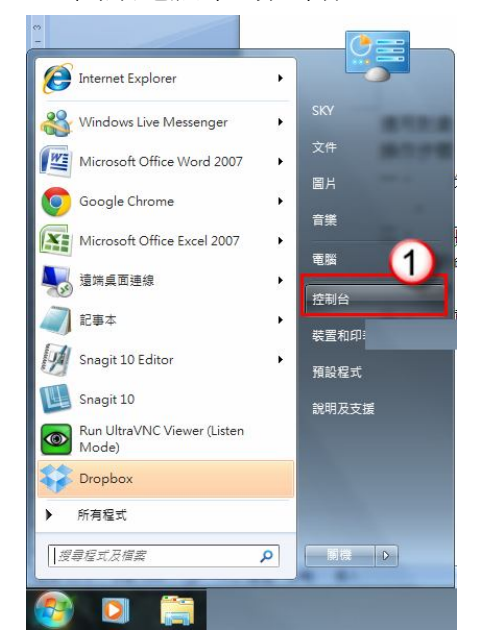

- 2. 開啟新增移除程式清單,點選「文書編輯-公文製作系統」
- 3. 按「解除安裝」

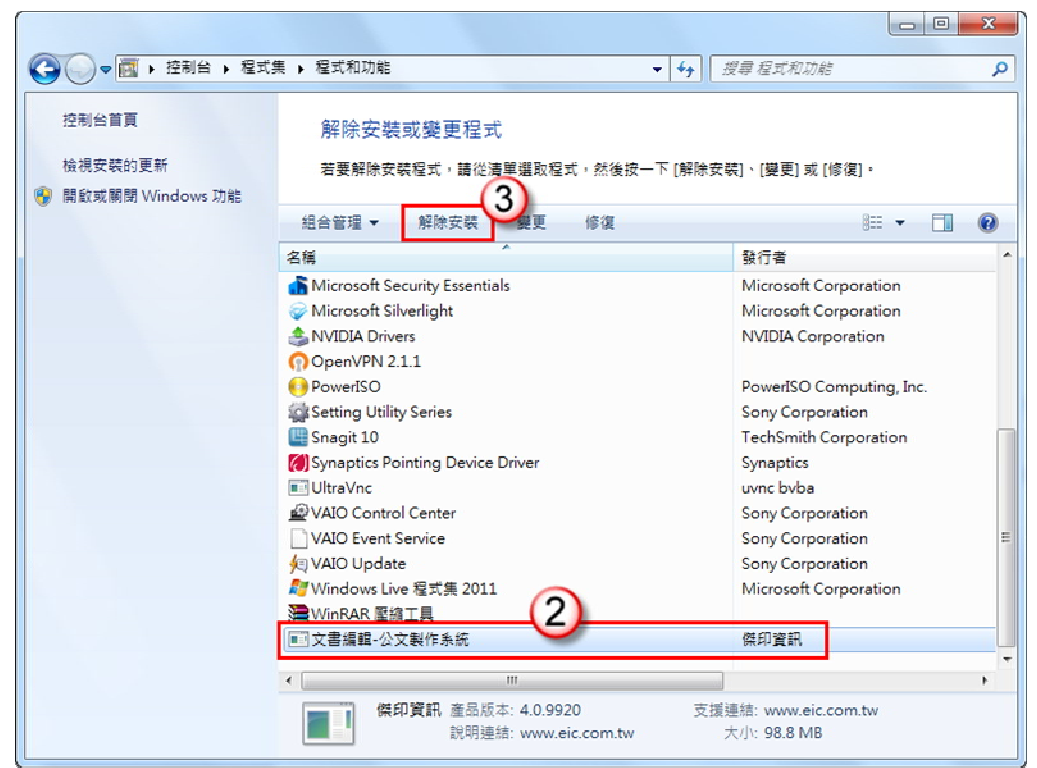

## 二、 再將筆硯資料夾「重新命名」或「刪除」

1. 重新命名:之前有公文存在筆硯預設資料夾裡。 刪除:公文沒有存在預設資料夾,或者是存在其他地方,就可以把資料夾整個刪除。 資料夾名稱:C:\eic,更名為 eic\_1 或 eic\_日 期 註:如果無法重新命名或刪除資料夾,請先將 IE 網頁視窗都關閉再做。

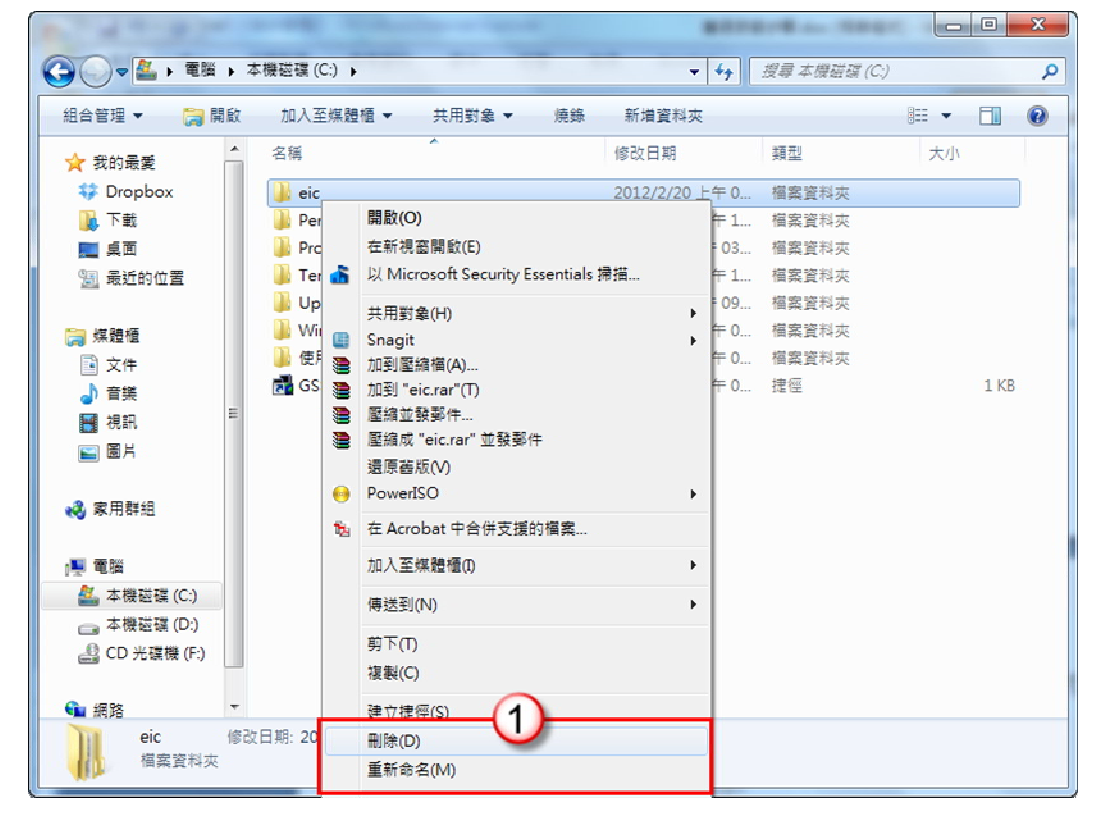

### 三、 **IE** 瀏覽器的安全性相關設定

1.先開啟網址: http://edit.tn.edu.tw/kw (臺南市政府所屬各級學校-文書編輯共通服務平台)

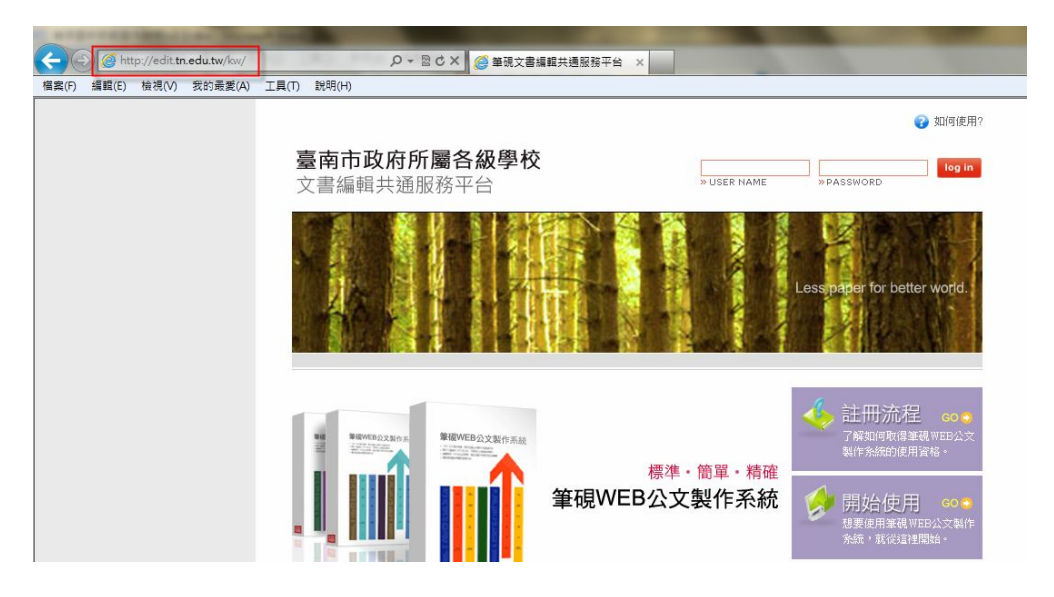

2.點選「工具」=>「網際網路選項」

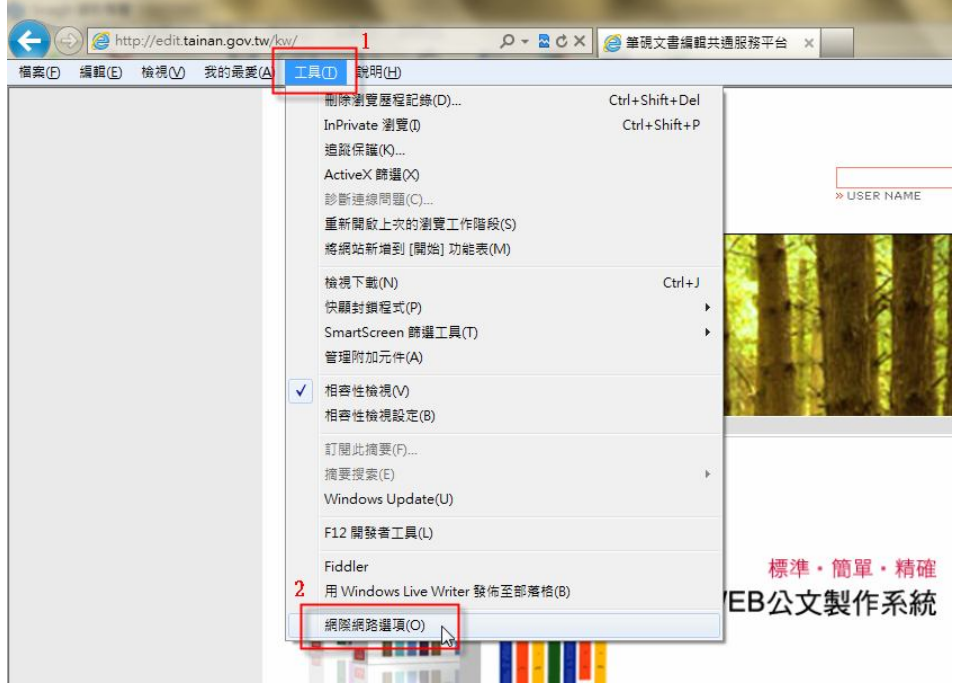

3.點選「進階」頁籤 => 「重設」=> 勾選「刪除個人設定」=> 「重設」=> 關閉網頁視窗

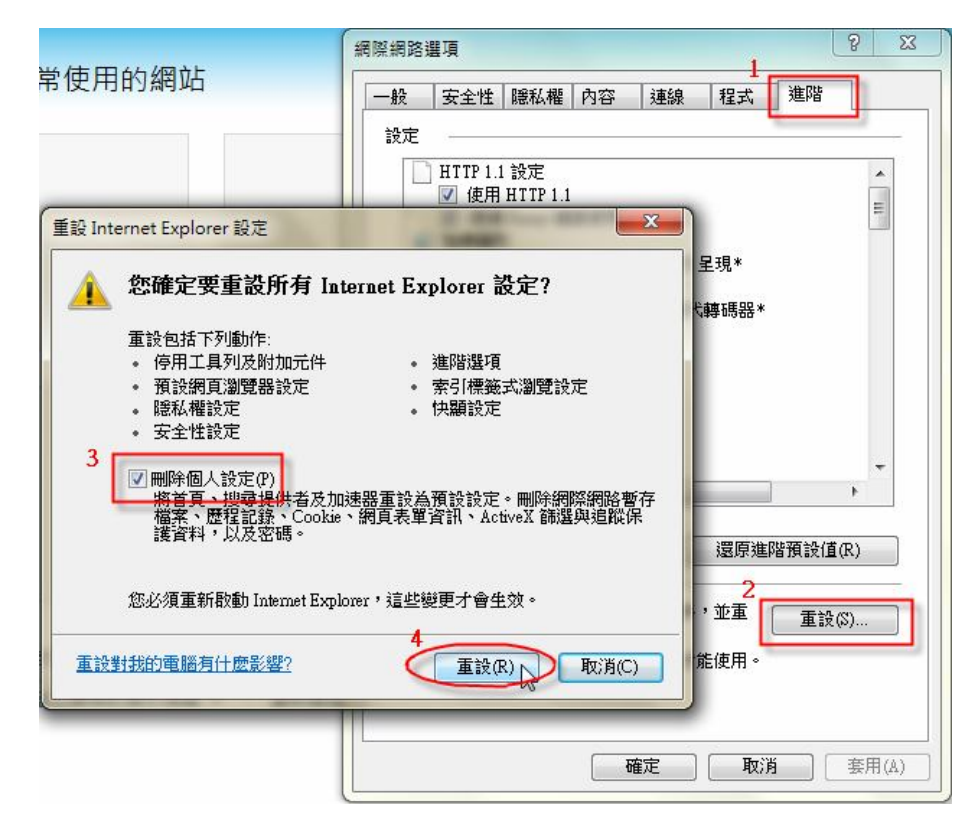

4.重開網頁視窗 => 點選「工具」=>「網際網路選項」=> 點選「一般」頁籤 => 「設定」

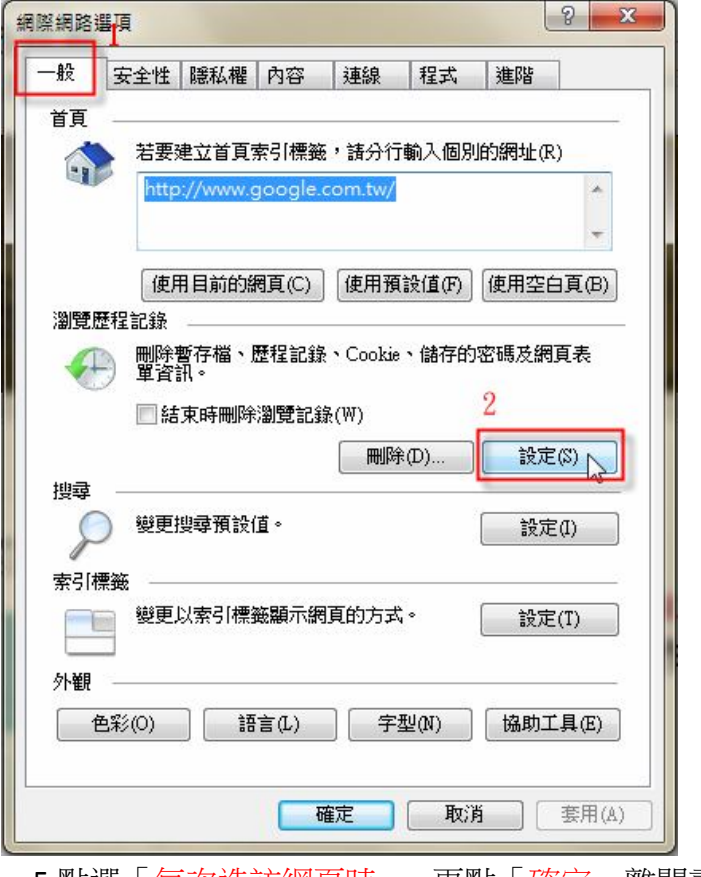

5.點選「每次造訪網頁時」, 再點「確定」離開畫面。

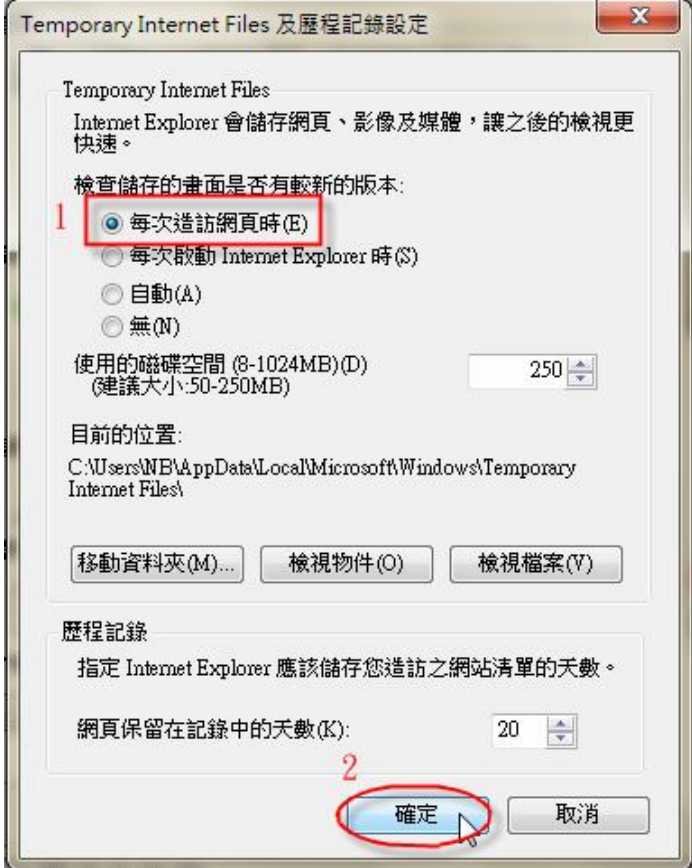

6.勾選「結束時刪除瀏覽記錄」,再點選「刪除」=> 勾選刪除項目點「刪除」

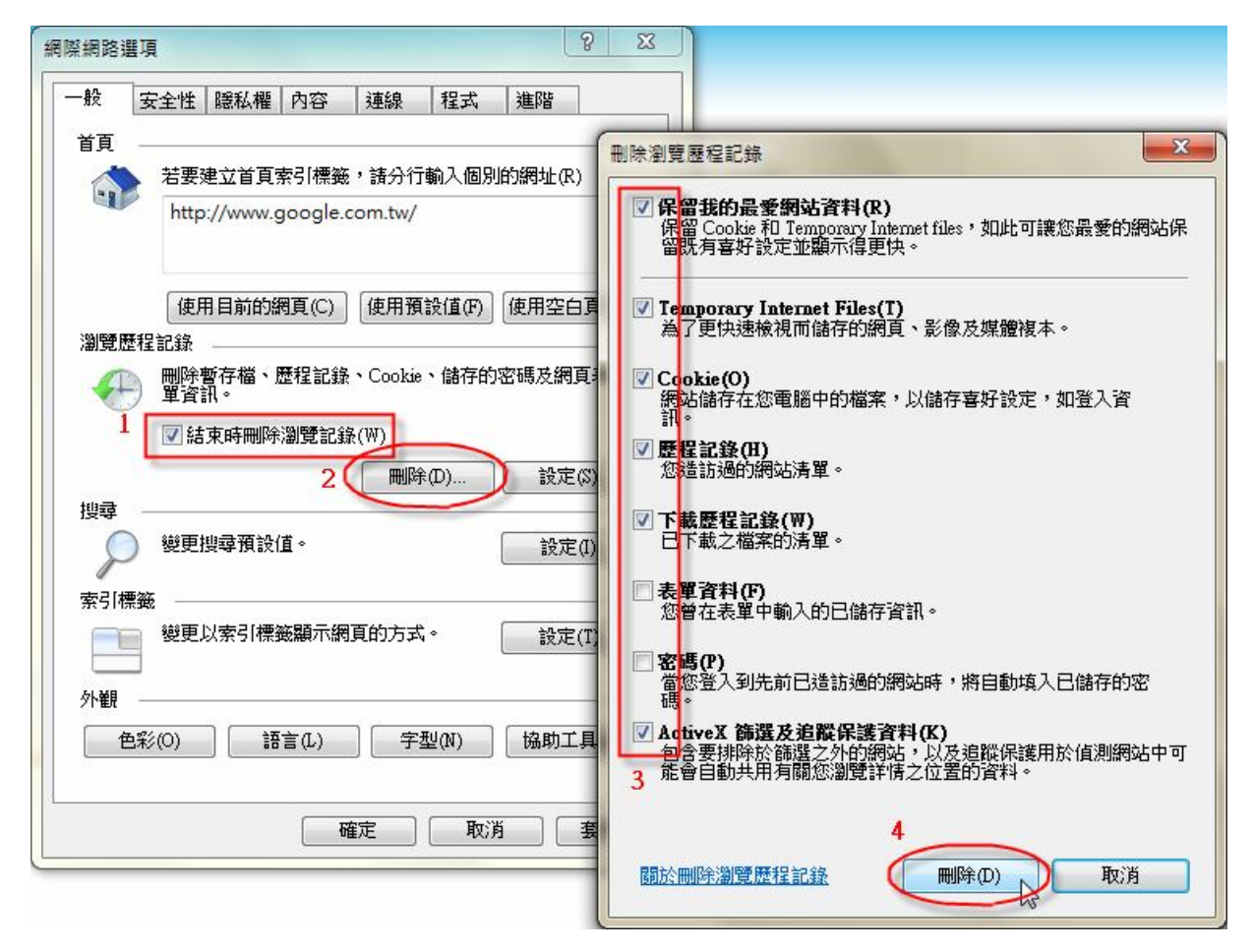

7.點選「安全性」頁籤 =>「網際網路」=>「自訂等級」

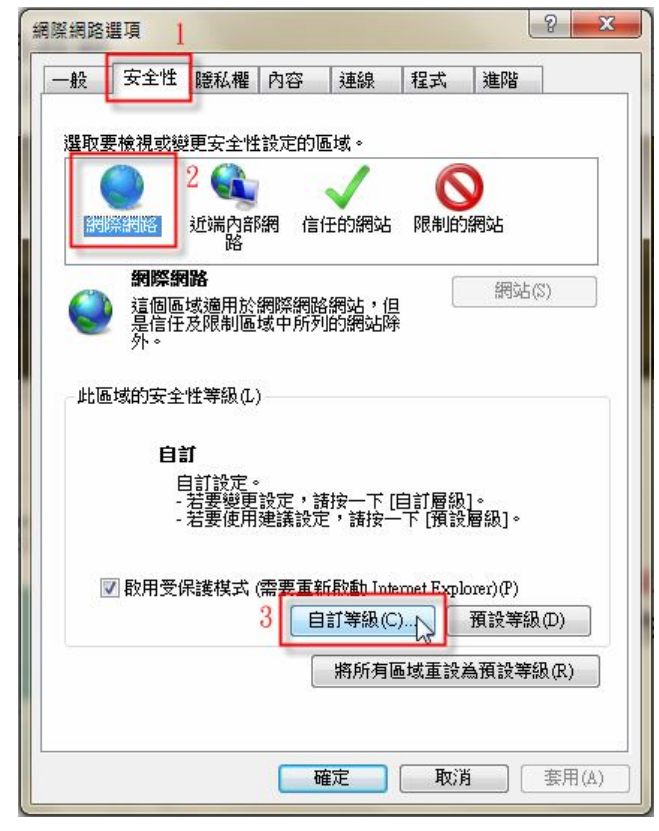

8.移到「ActiveX 控制項與外掛程式」,按下列圖示做設定:

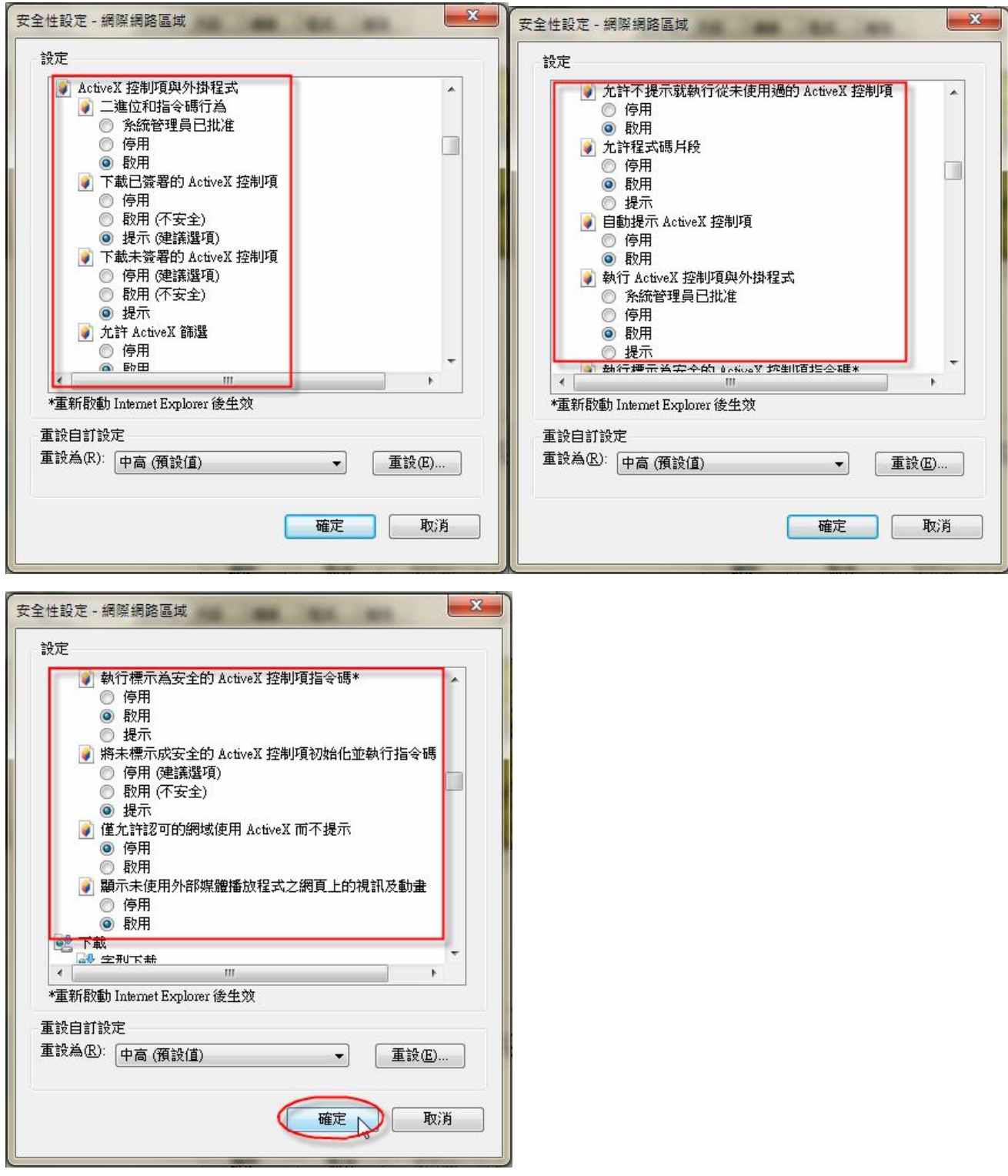

9.點選「信任的網站」=>「網站」,輸入網址 http://edit.tn.edu.tw 後點「新增」。

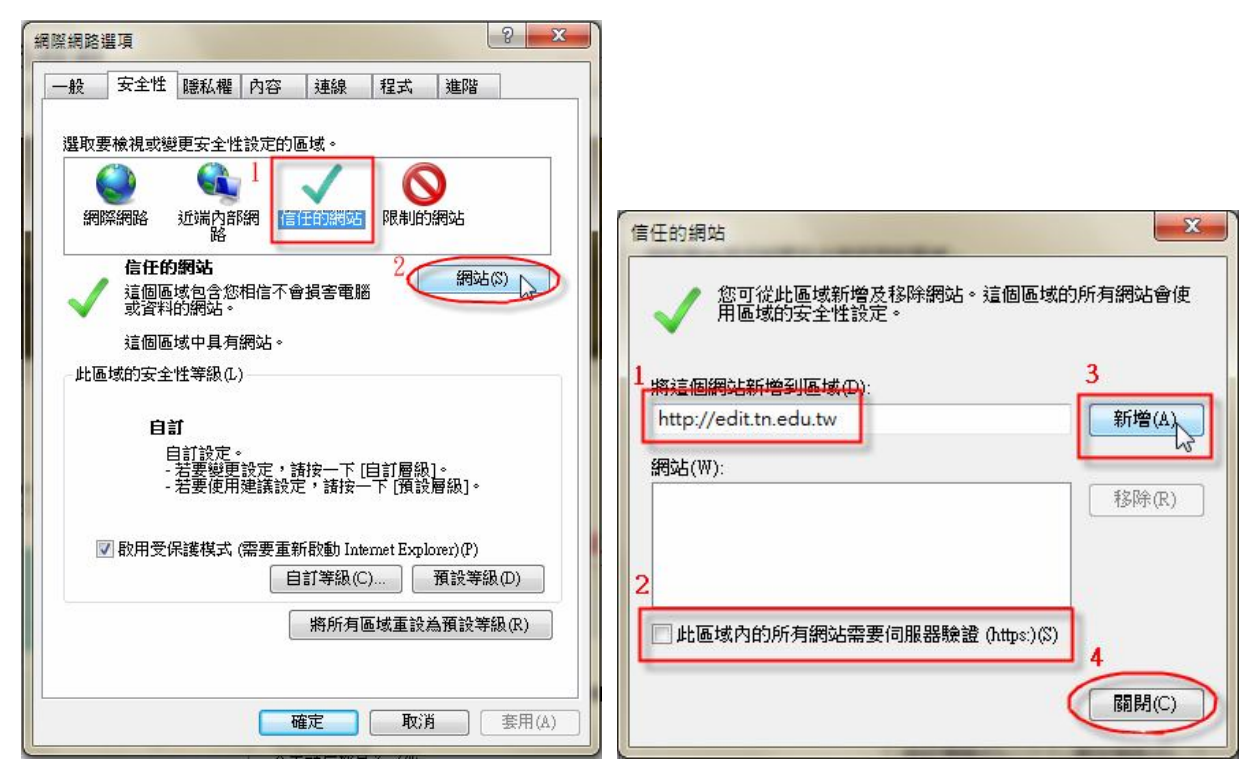

註:此區域的所有網站需要伺服器驗證(https)(S),不要勾選。

10.點選「信任的網站」=>「自訂等級」,按下列圖示做設定:

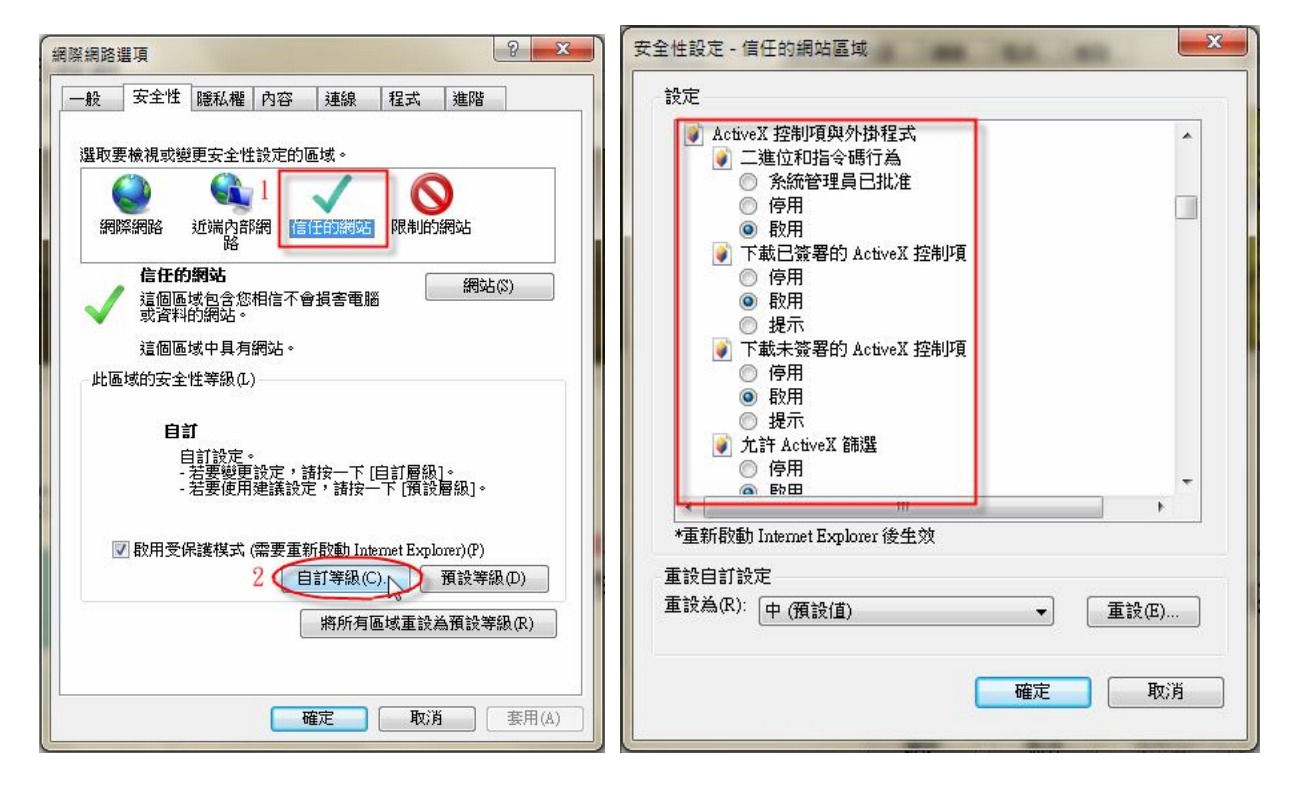

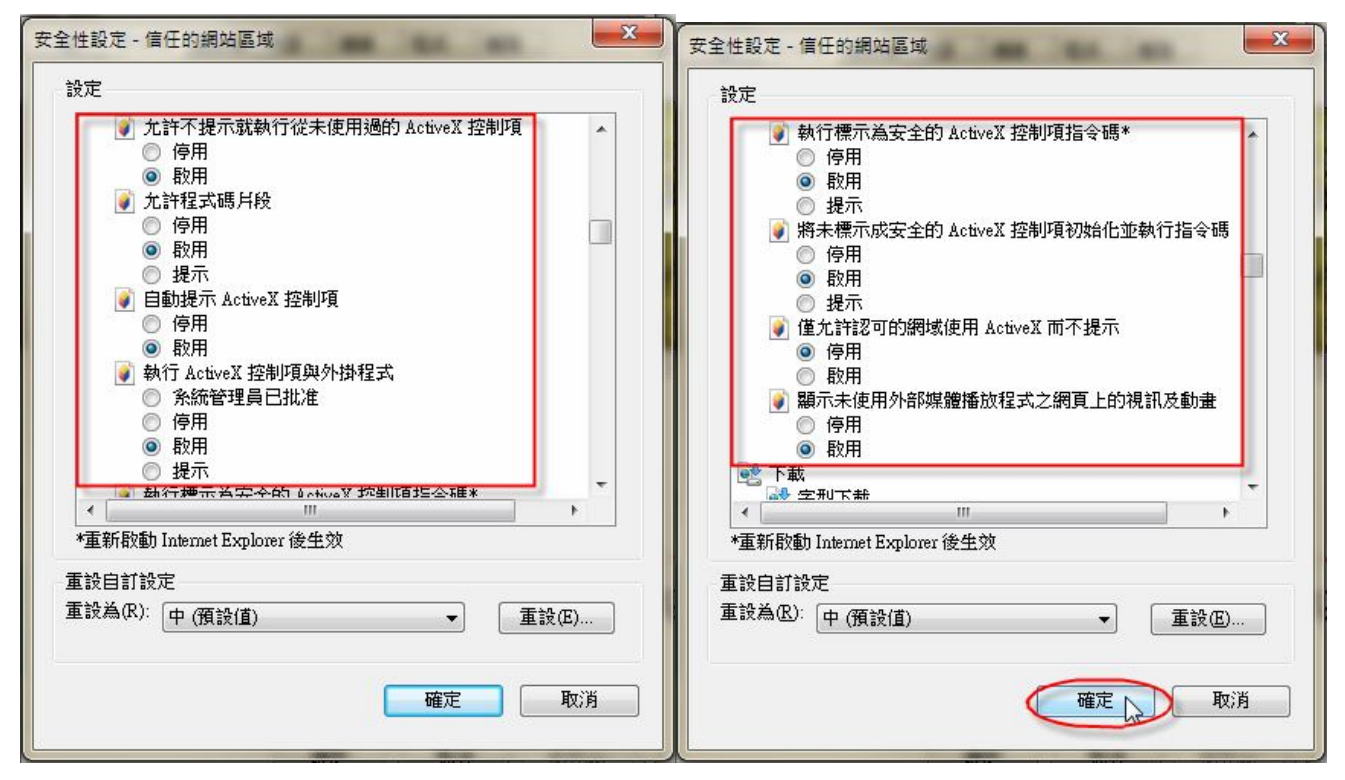

11.選點「隱私權」及「進階」頁籤,按下列圖示做設定:

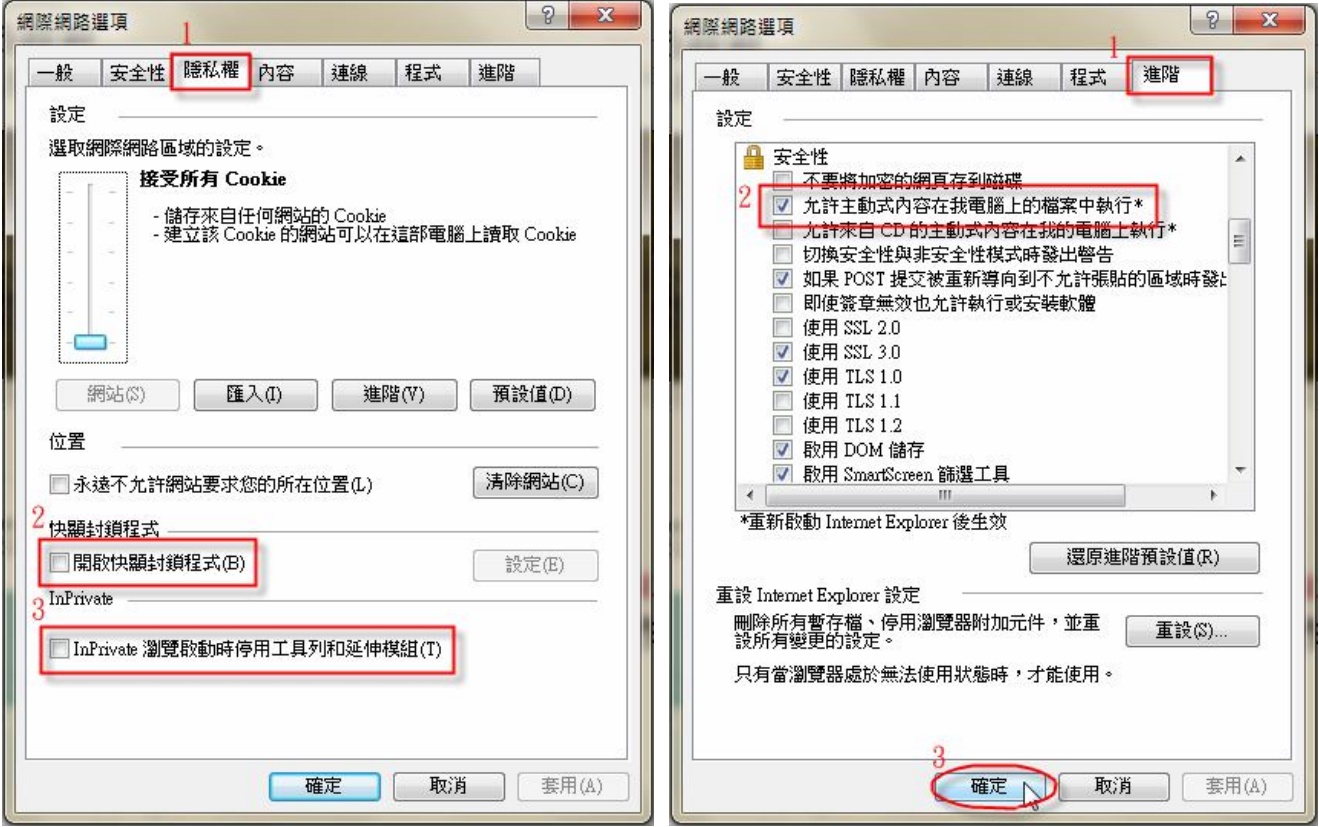

12.開啟公文管理系統登入畫面,點選「工具」=>「相容性檢視」

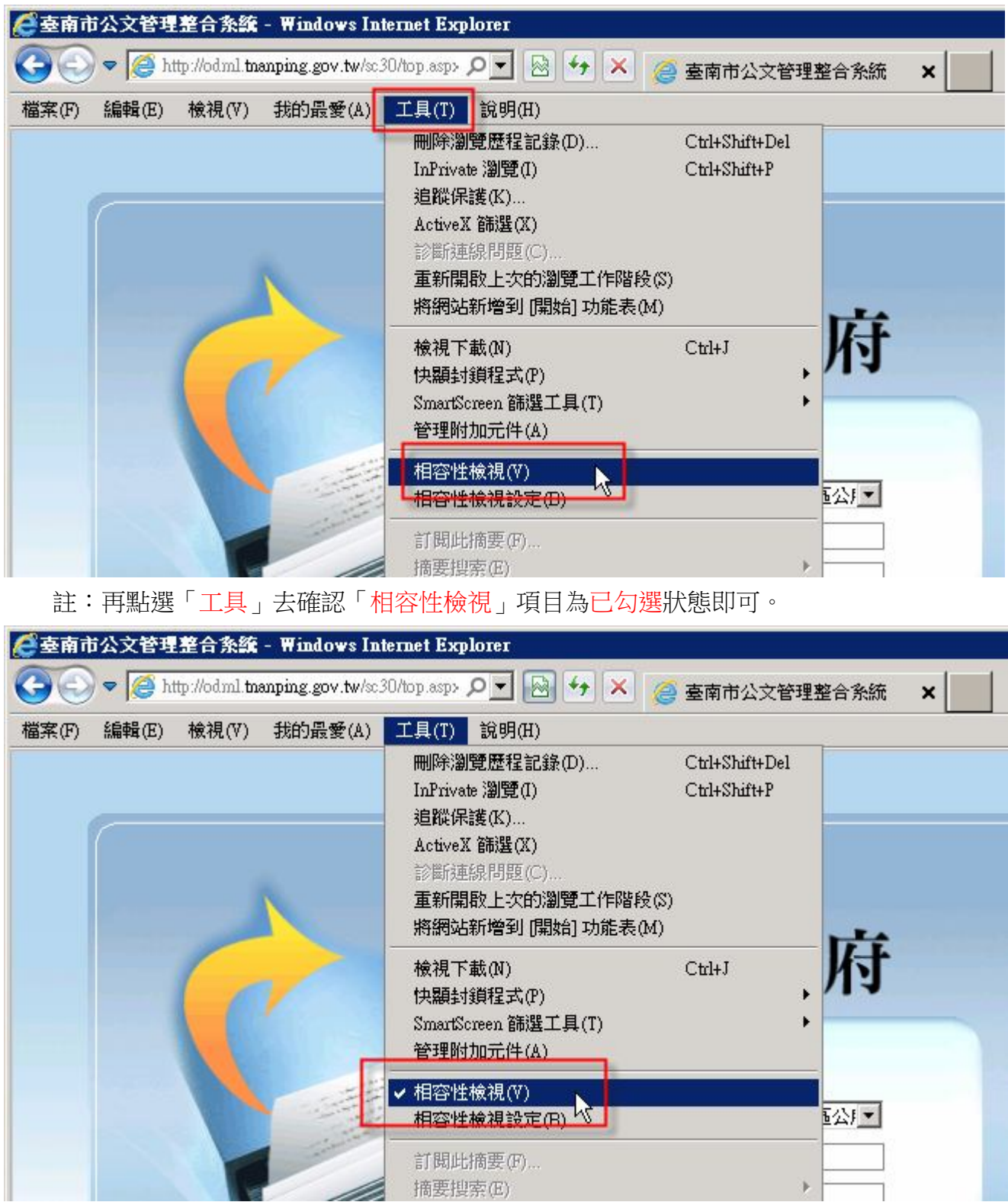

### 四、 重新安裝筆硯公文製作

- 1. 輸入申請的筆硯「帳號」、「密碼」
- 2. 按「log in」鈕

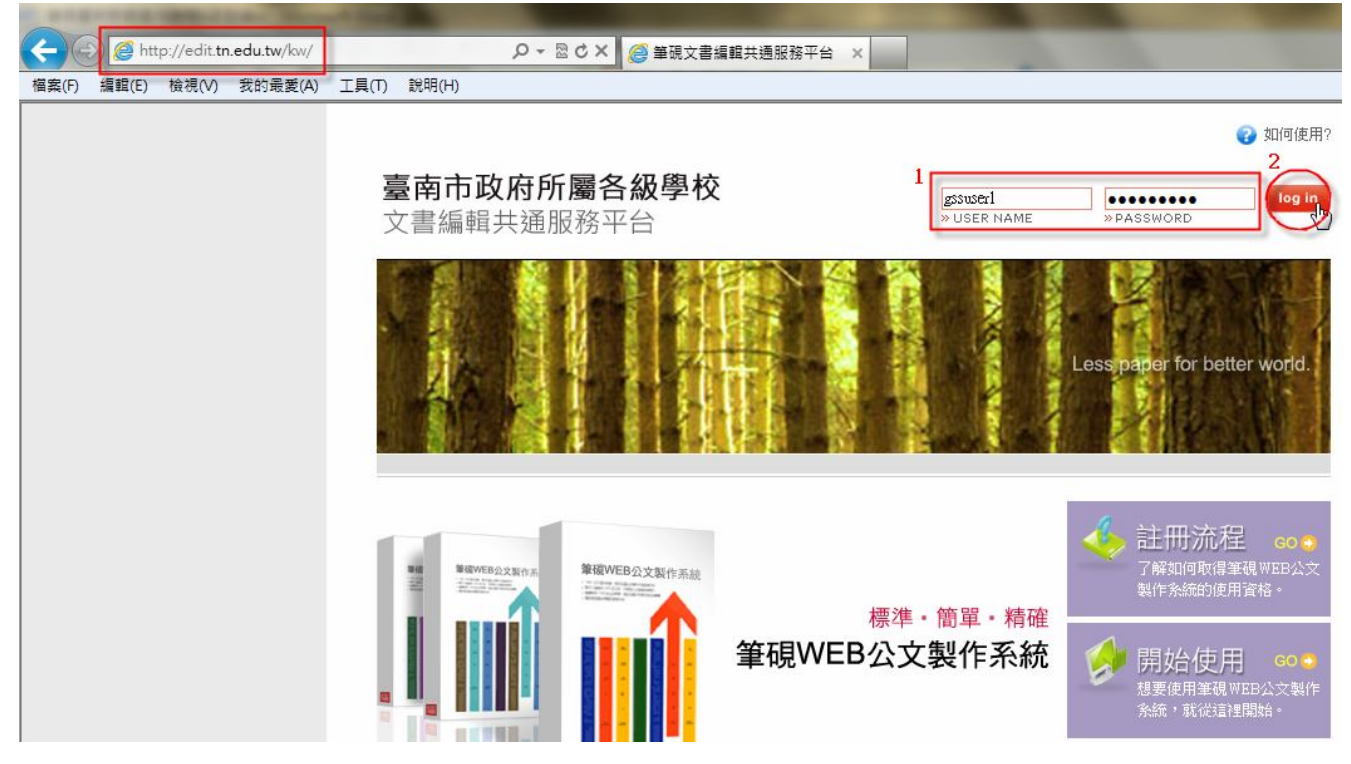

3. 按「安裝系統」

臺南市政府所屬各級學校

文書編輯共通服務平台

6 登出

測試人員 您好! 上次登入時間: 103/1/6 10:13

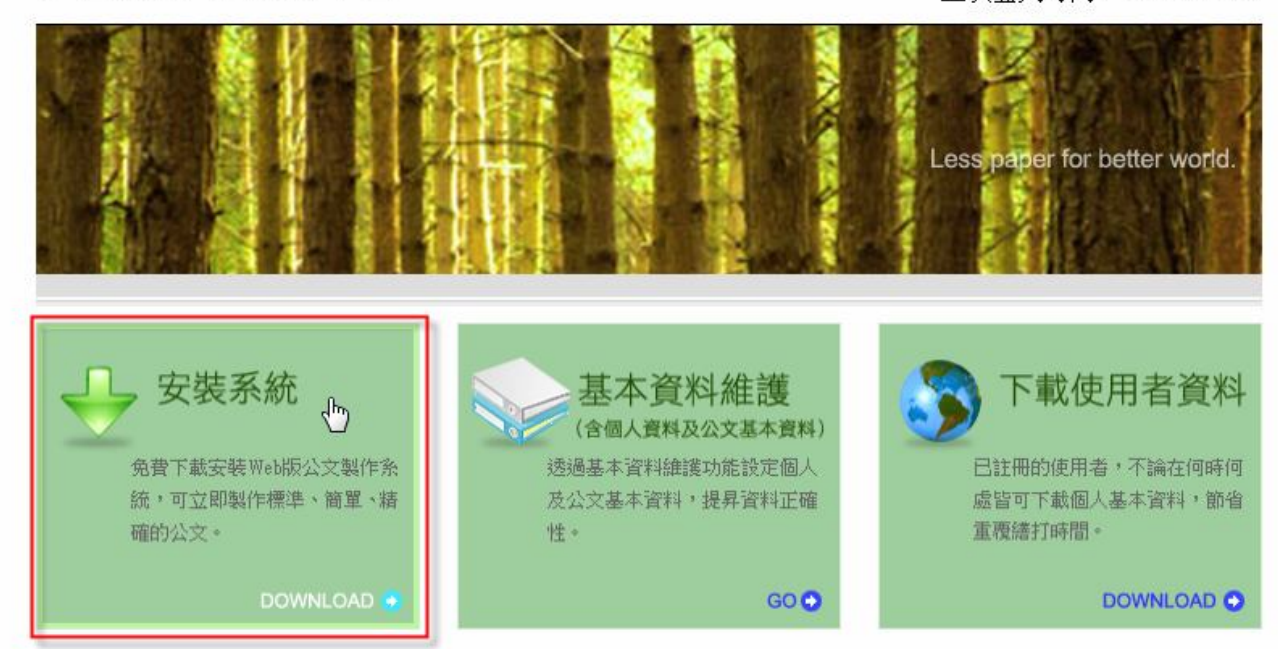

4. 按「執行」,並按下列步驟完成筆硯安裝。

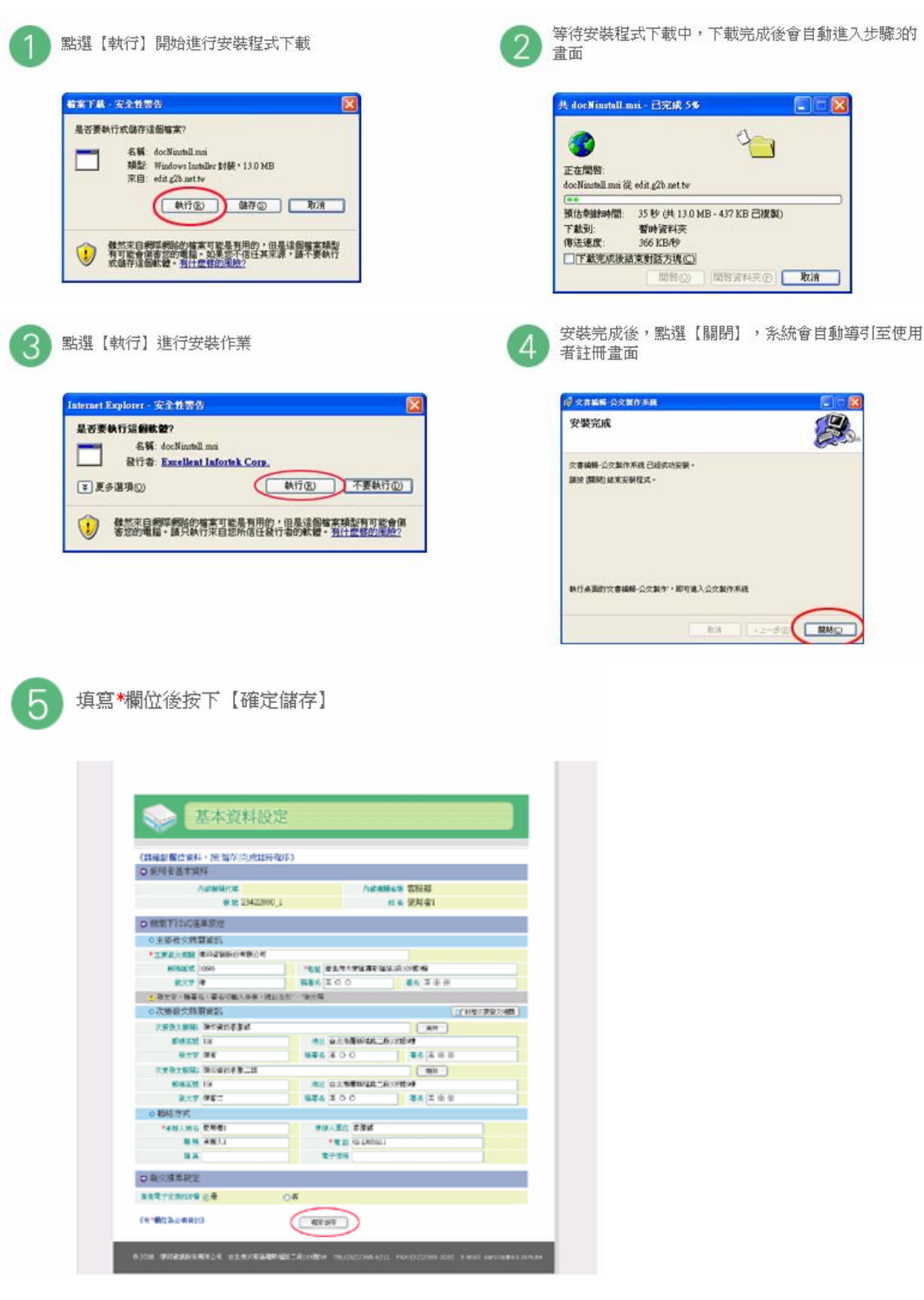

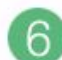

系統進行下載機關表單及使用者資料,因網路速度不同可能 需要1~3分鐘,請稍後

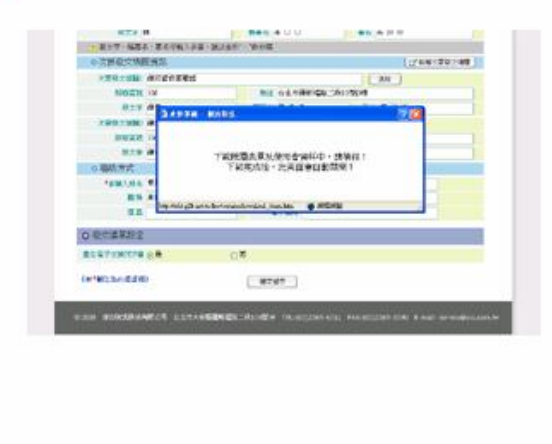

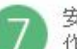

安裝及註冊完畢,您可至桌面點選「文書編輯-公文製 作」捷徑開啟筆硯WEB公文製作系統

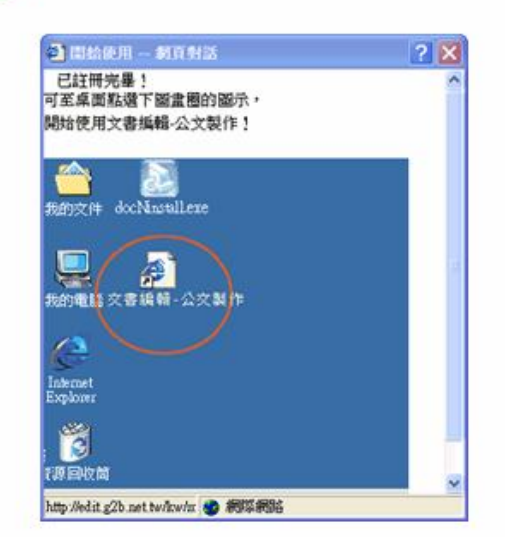

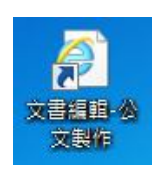

註:如果畫面沒有導到「基本資料維護」,可點選桌面上的「文書編輯-公文製作」

即可自動導到此畫面。

注意事項:

一、檢查電腦使用者帳號權限

1.請先進入控制台,點選「使用者帳戶和家庭安全」

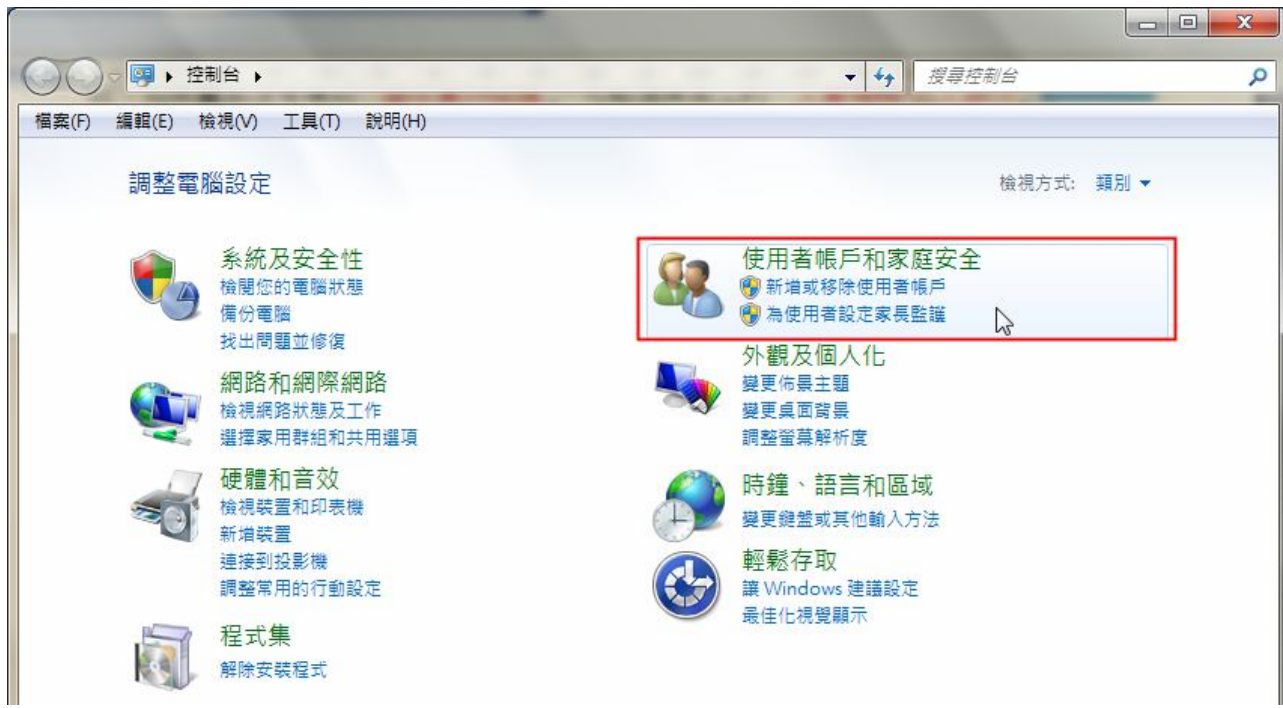

#### .請點選「使用者帳戶」開啟

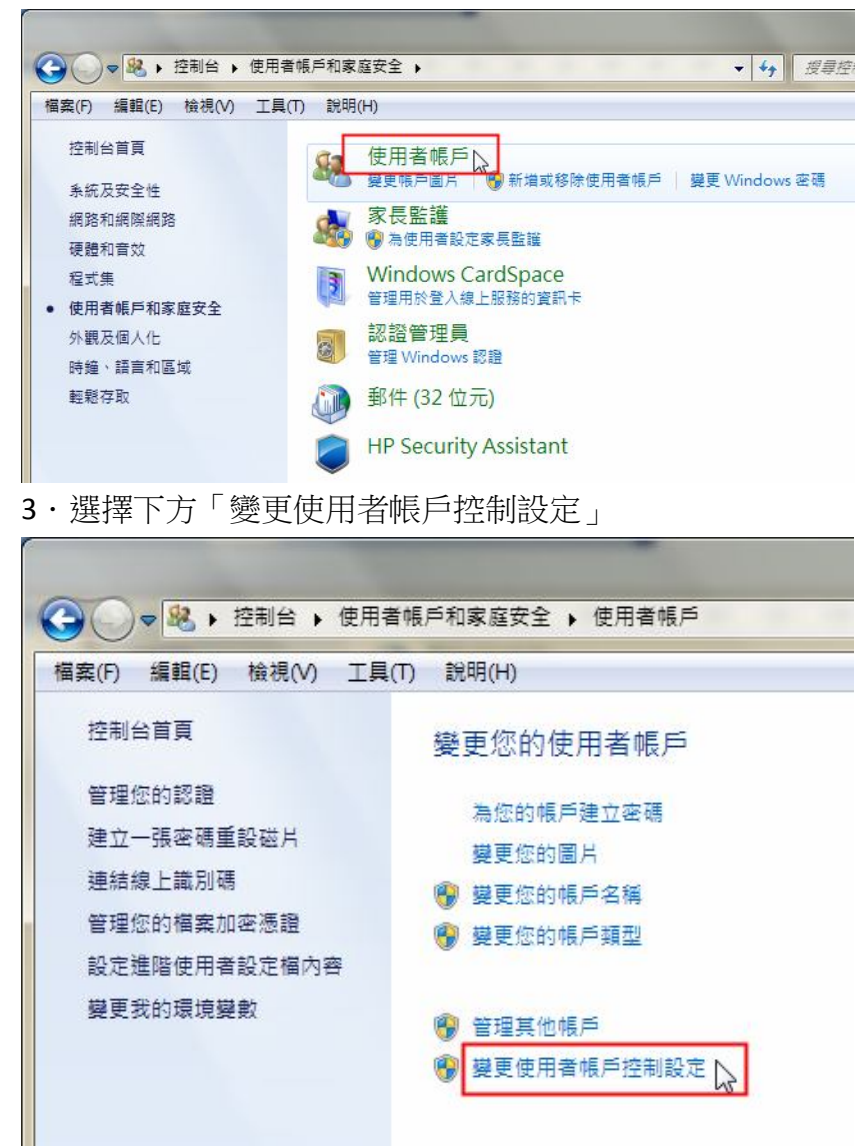

.將左方控制器下拉到「不要通知」,並點選「確定」後重新開機

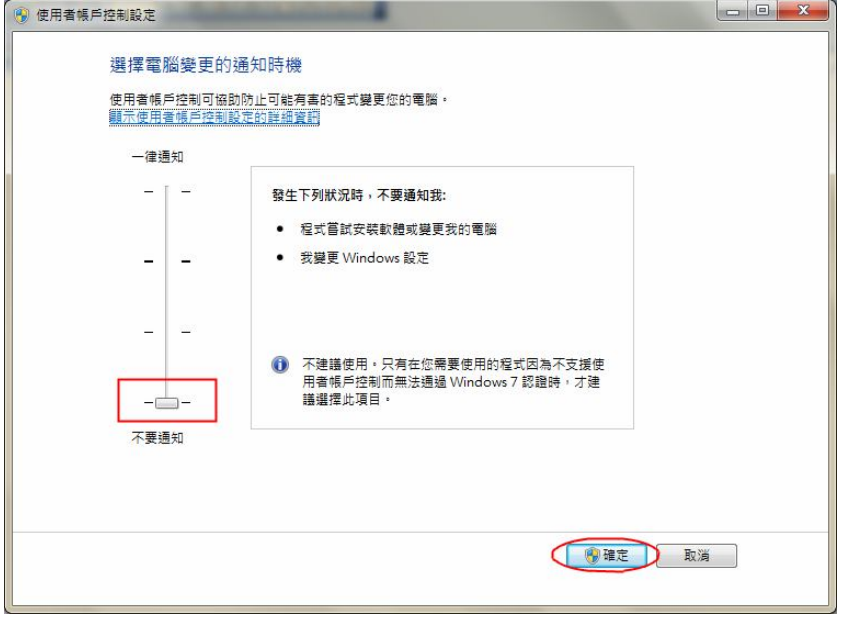

- 二、檢查 IE 瀏覽器位元版本(需為 32 位元)
- 1.請點選 IE 上方工具列的「說明」=>「關於 Internet Explorer」

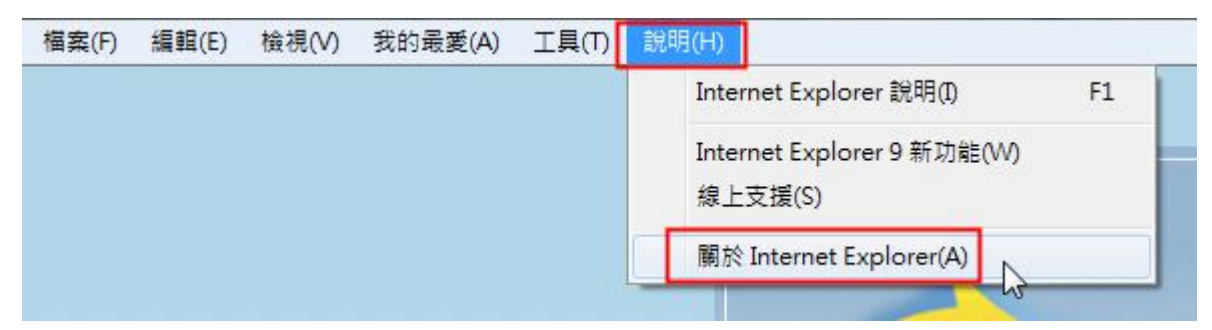

2.如果版本資訊的最後面有寫「64-bit Edition」即為 64 位元的 IE

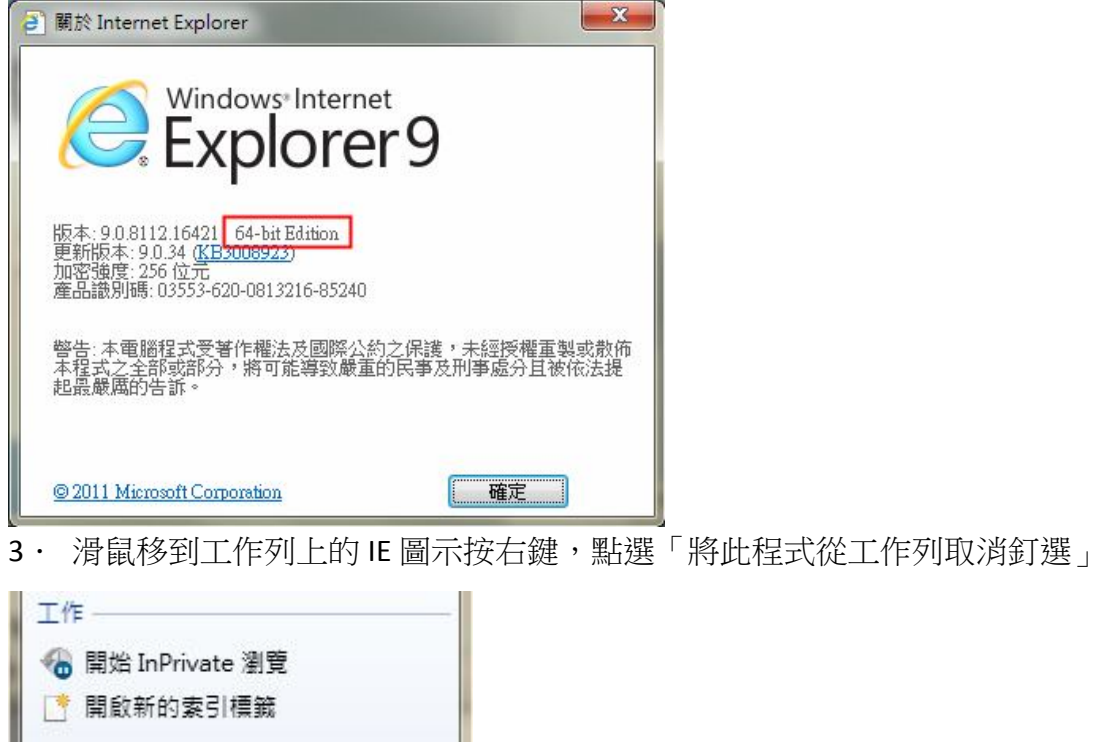

4.點「開始」=>「所有程式」=>滑鼠移到「Internet Explorer」按右鍵點選「釘選到工作列」

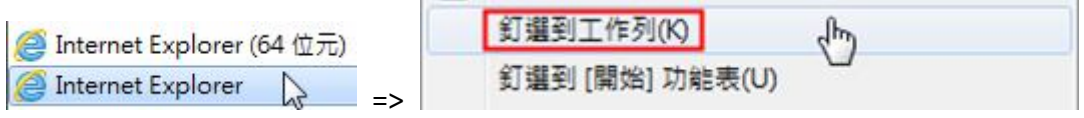

筆硯廠商客服專線:傑印資訊 02-2365-6211#123

Internet Explorer

将此程式從工作列取消釘選